# **RBK Print & Design Framework London Tenders Portal supplier guide**

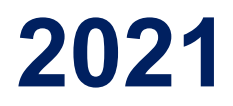

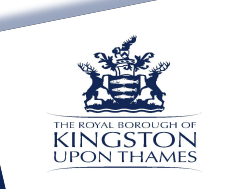

- 1. Register (if not already registered) <https://procontract.due-north.com/register>
- 2. Navigate to advert page:

## Print & Design Framework (DEMO)

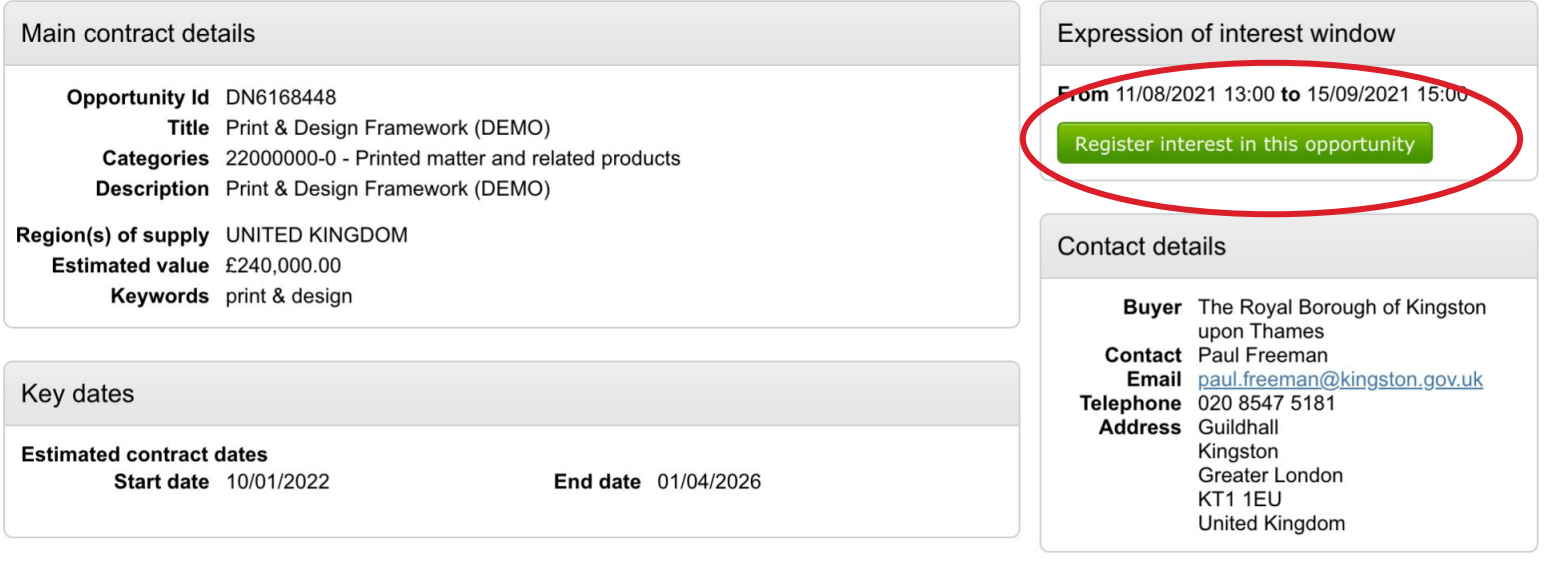

Attachments

No attachments

GH OI ON MES

# 3. Once you have registered interest, access via My Activities or click on **here** link to access immediately

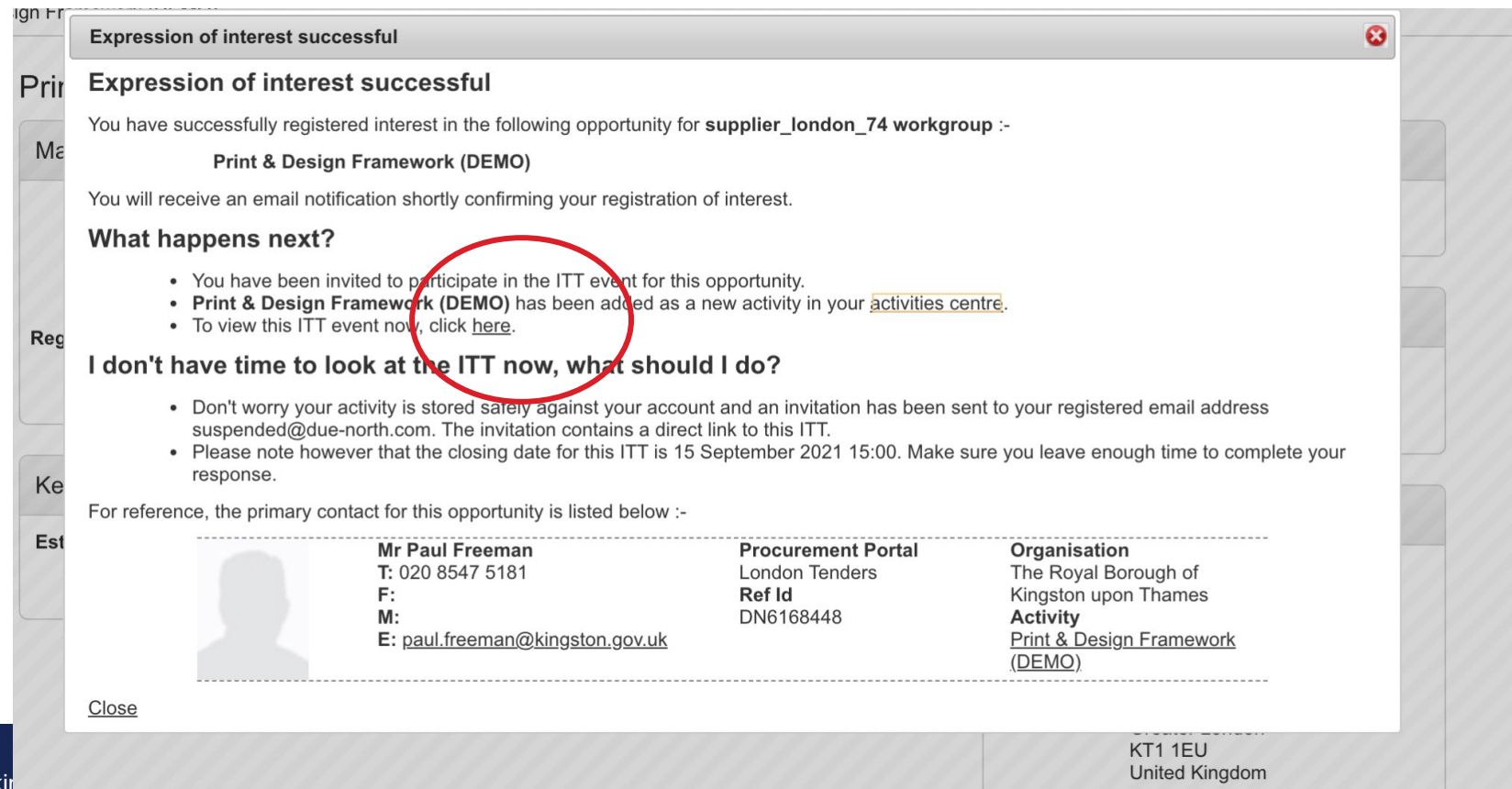

4. The activity summary shows all attachments and question sets. Download and review the ITT, Specification and Framework Agreement/ Call-off terms found in the Activity documentation section Click on **Start my response**

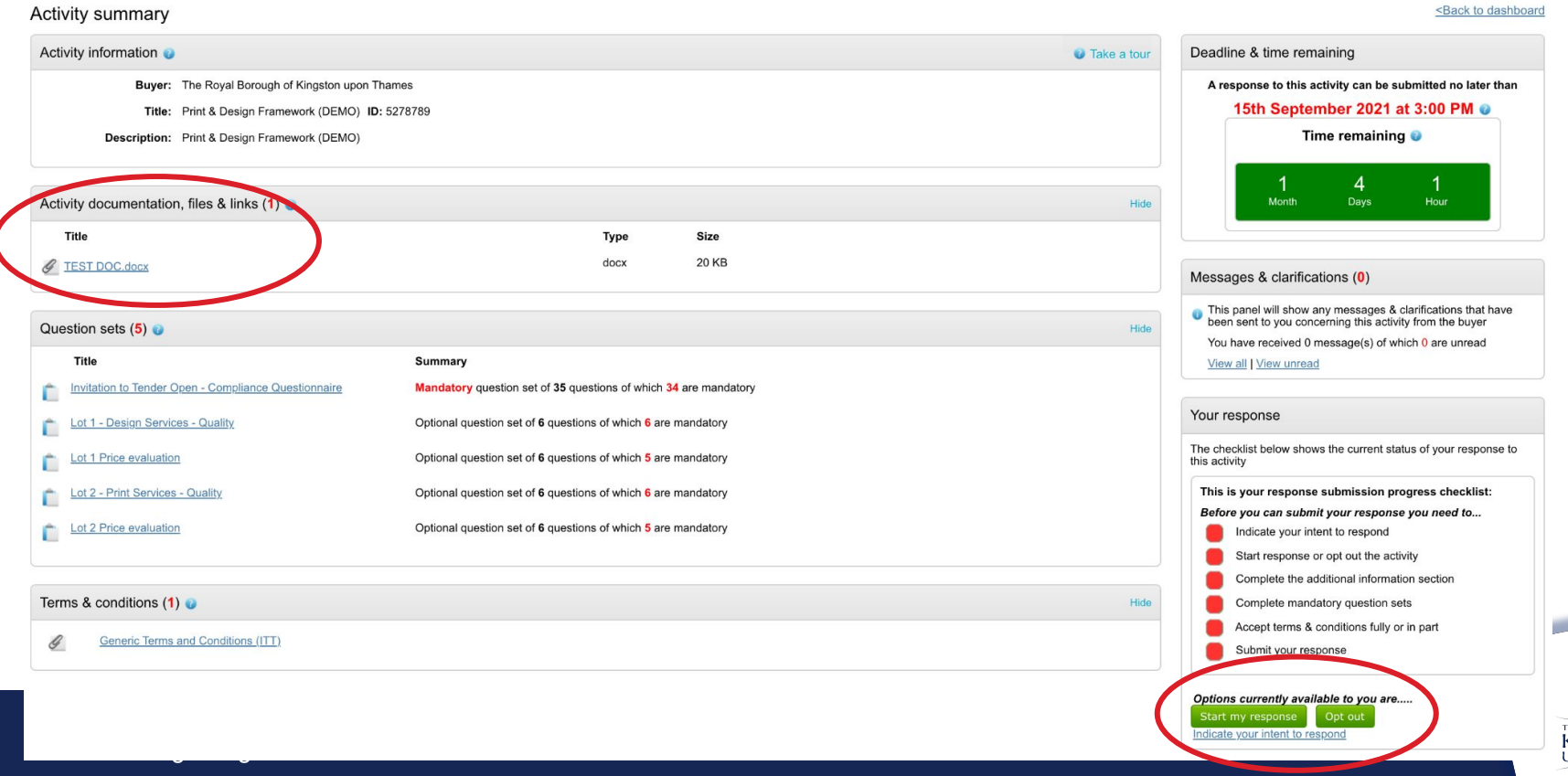

## 5. Click **Edit** to complete the [Invitation to Tender Open Above FTS Threshold](https://procontract.due-north.com/Procurer/Evaluation/Summary?evaluationId=edb8abe0-761c-ec11-810e-005056b64545&fromRfx=True) (mandatory) and the Quality and Price question sets for the Lots you wish to bid for

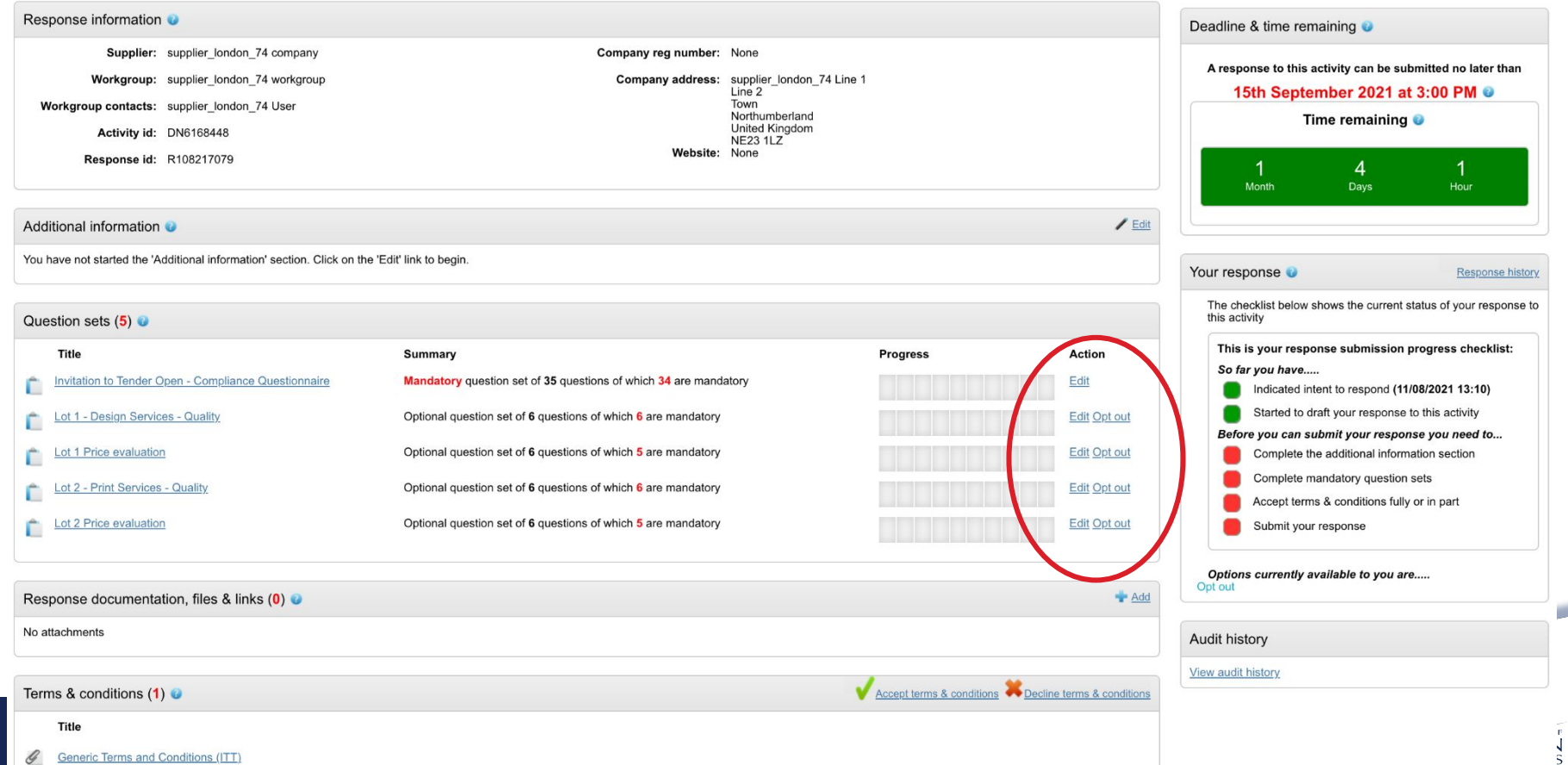

### 6. Complete the Compliance Questionnaire by clicking on **Answer question** within each section

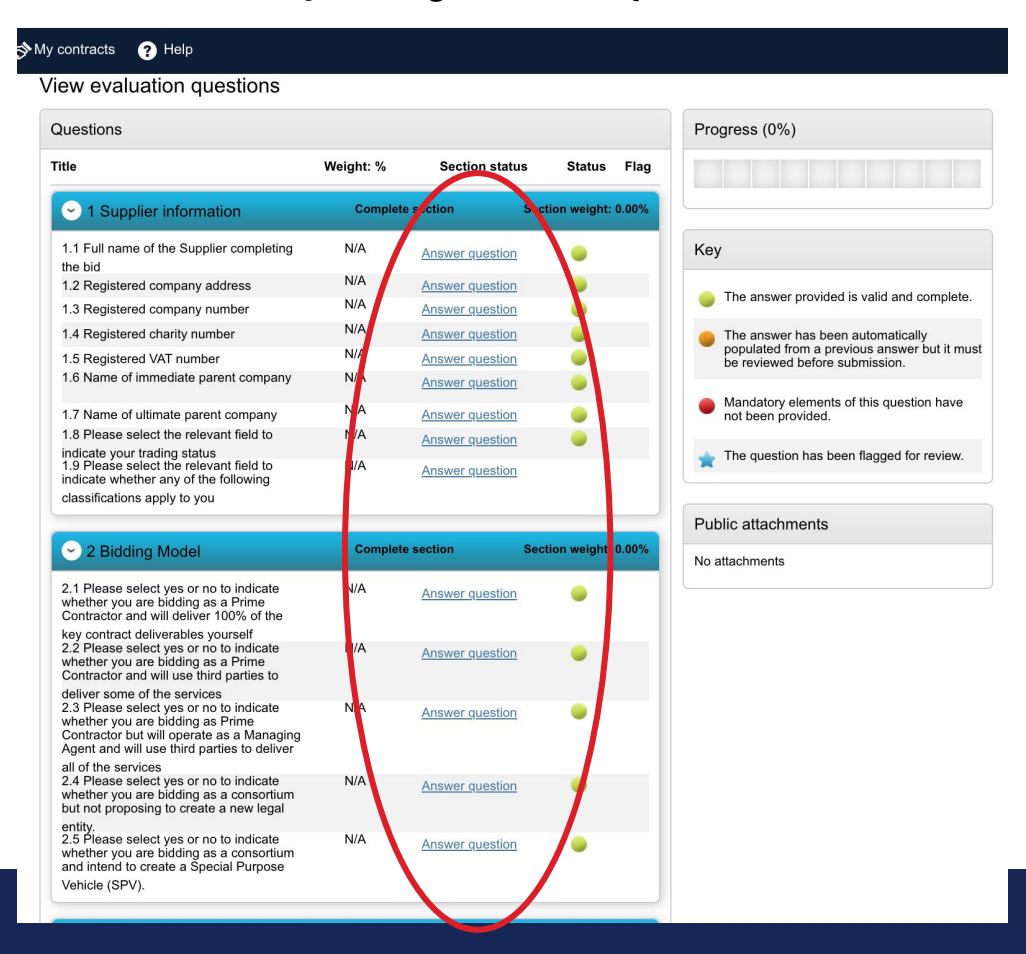

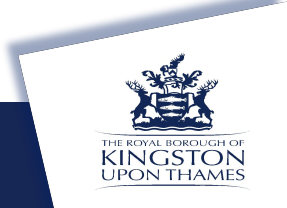

## 7. Once you have completed all sections the progress bar will show as complete

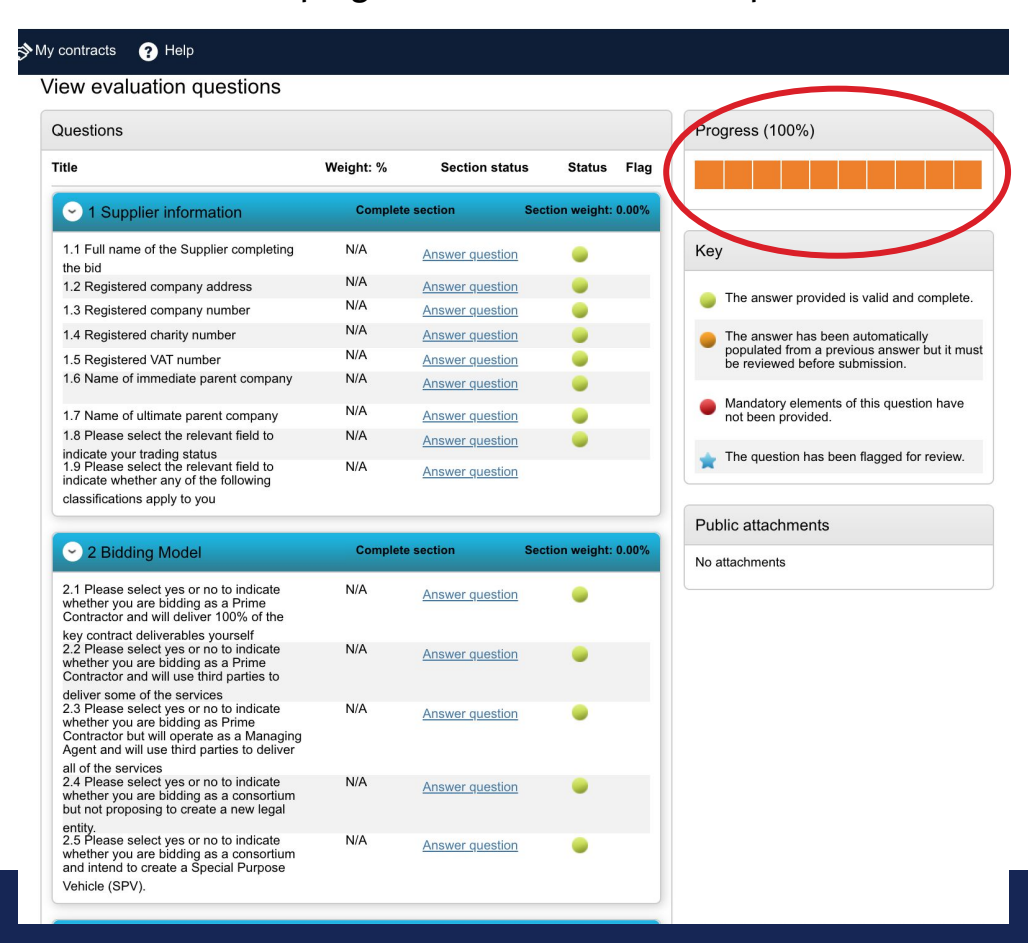

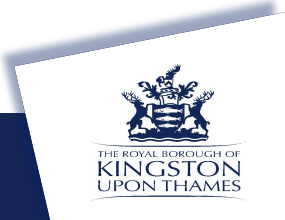

#### 8. Click on **Back** at the bottom of the question set to return to your response summary

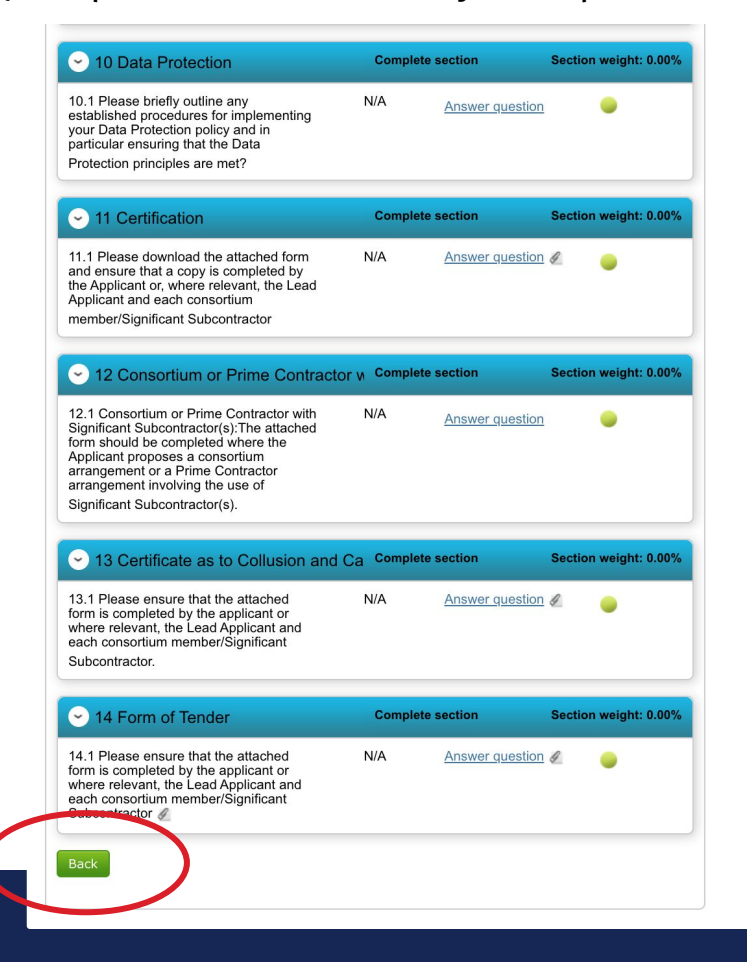

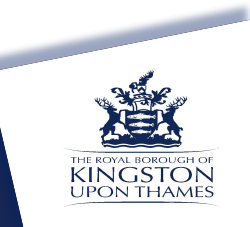

## 9. Click on **Edit** for the next Question Set you wish to complete

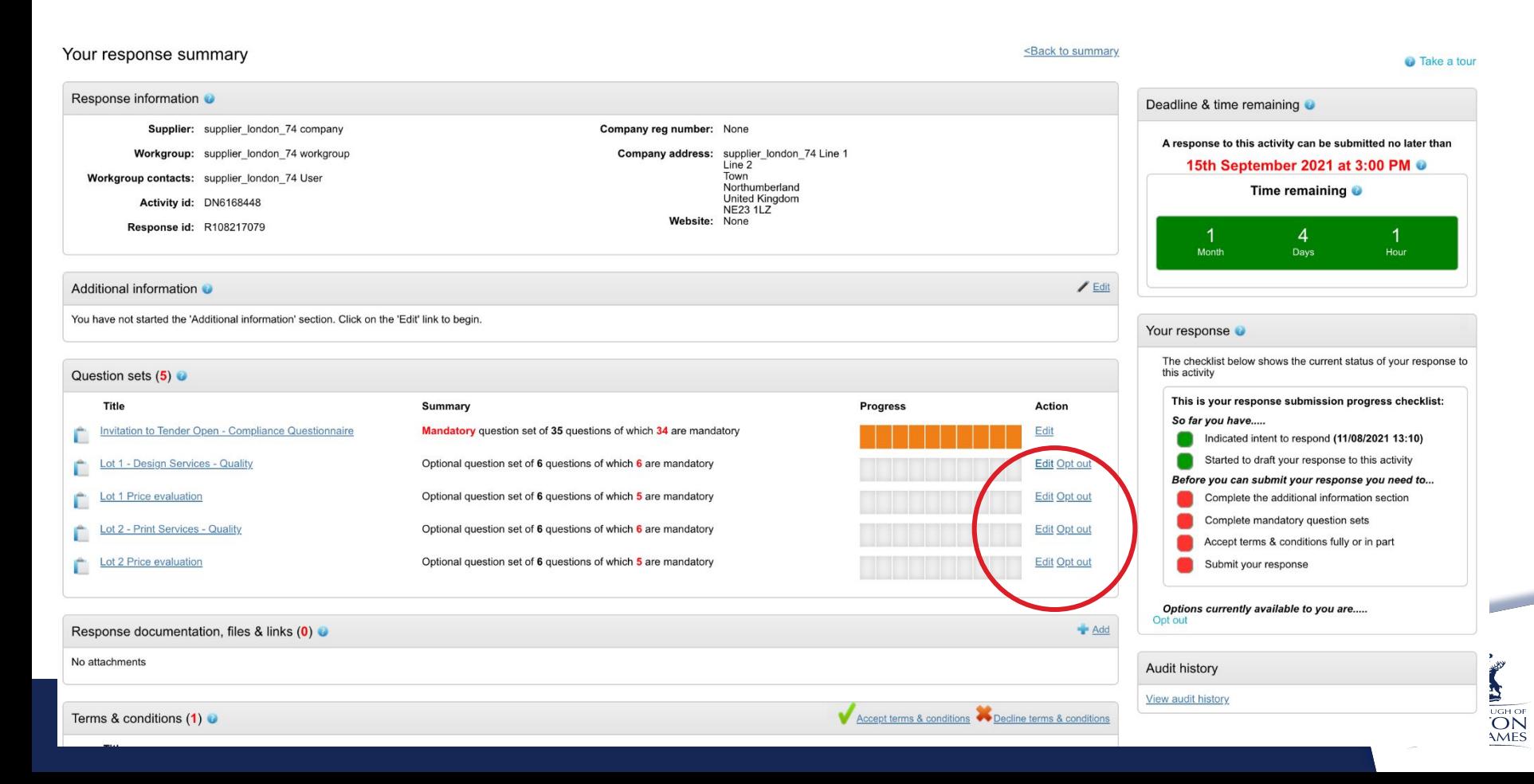

# 10. Click on **Answer question** to respond to all the questions.

## View evaluation questions

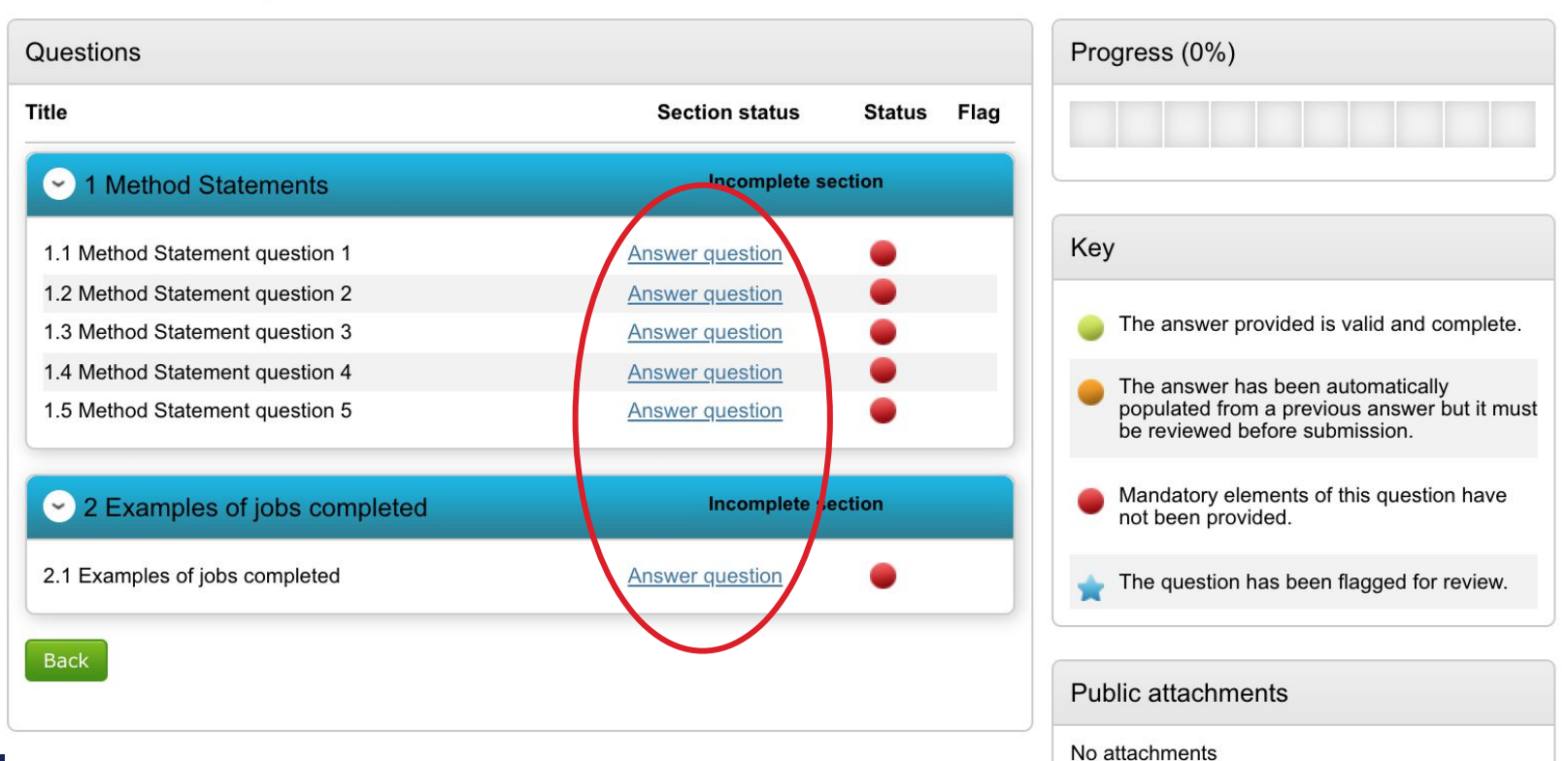

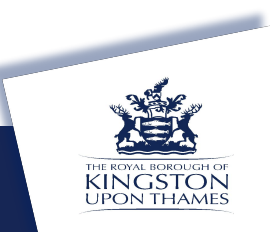

# 11. To respond to Method Statement and Price questions click to **Add attachment** and then click **Save and close** or **Save and next**

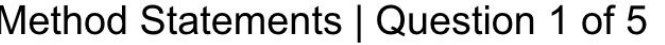

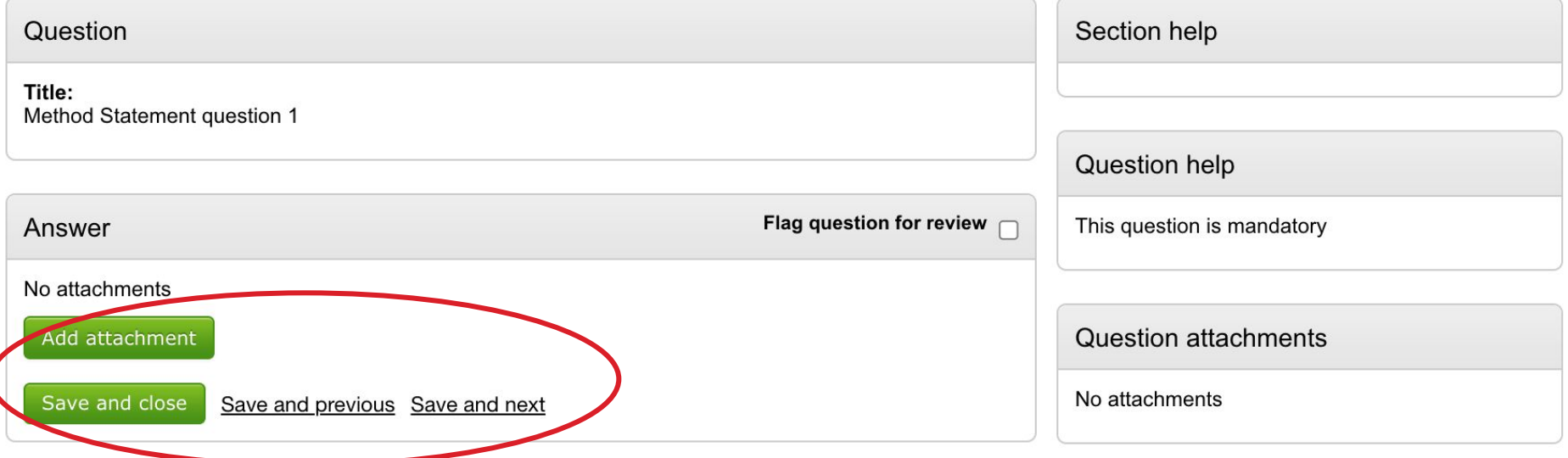

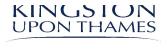

m.

# 12. Once you have complete the question set click on **Back**

# View evaluation questions

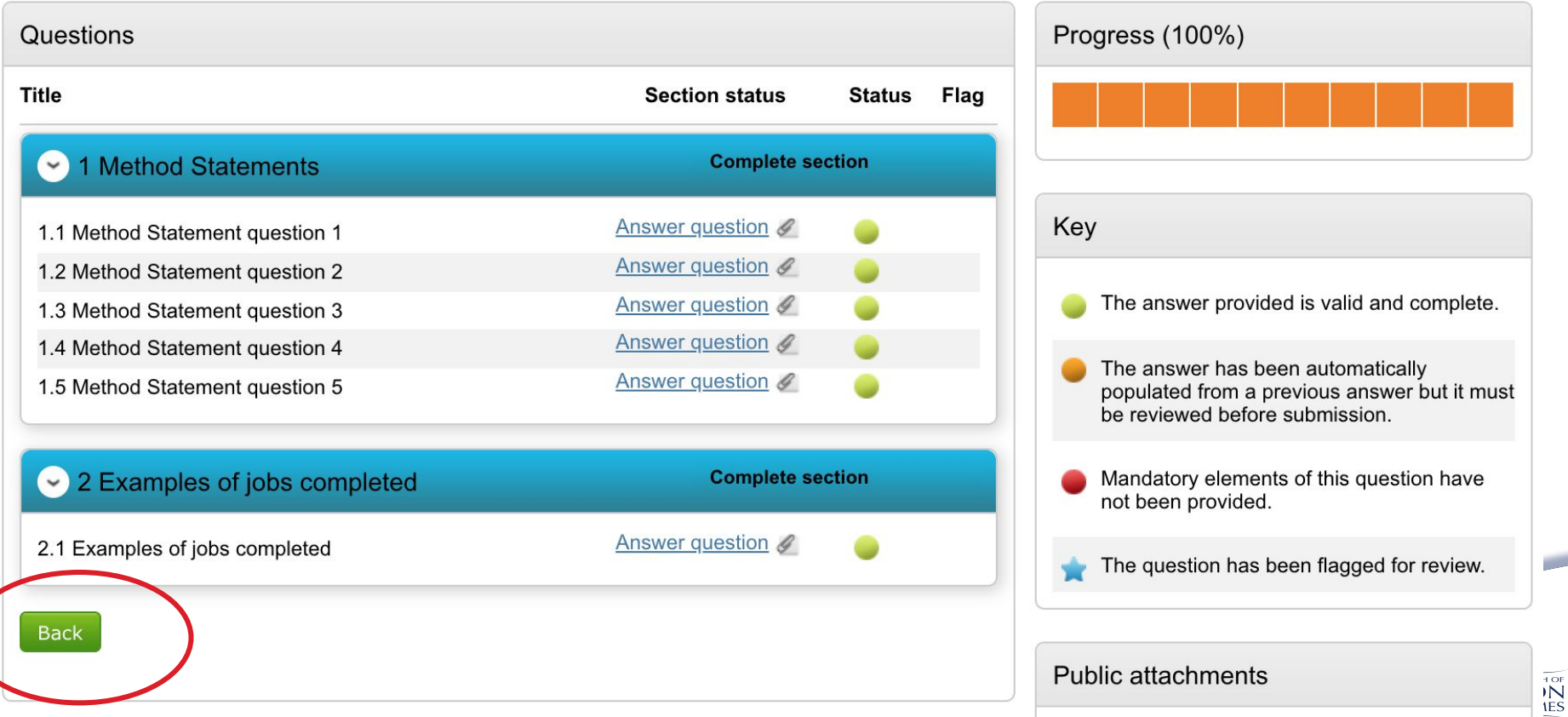

## 13. Repeat the process for the other question sets you intend to complete. If you wish to opt out of a Lot click on **Opt Out**

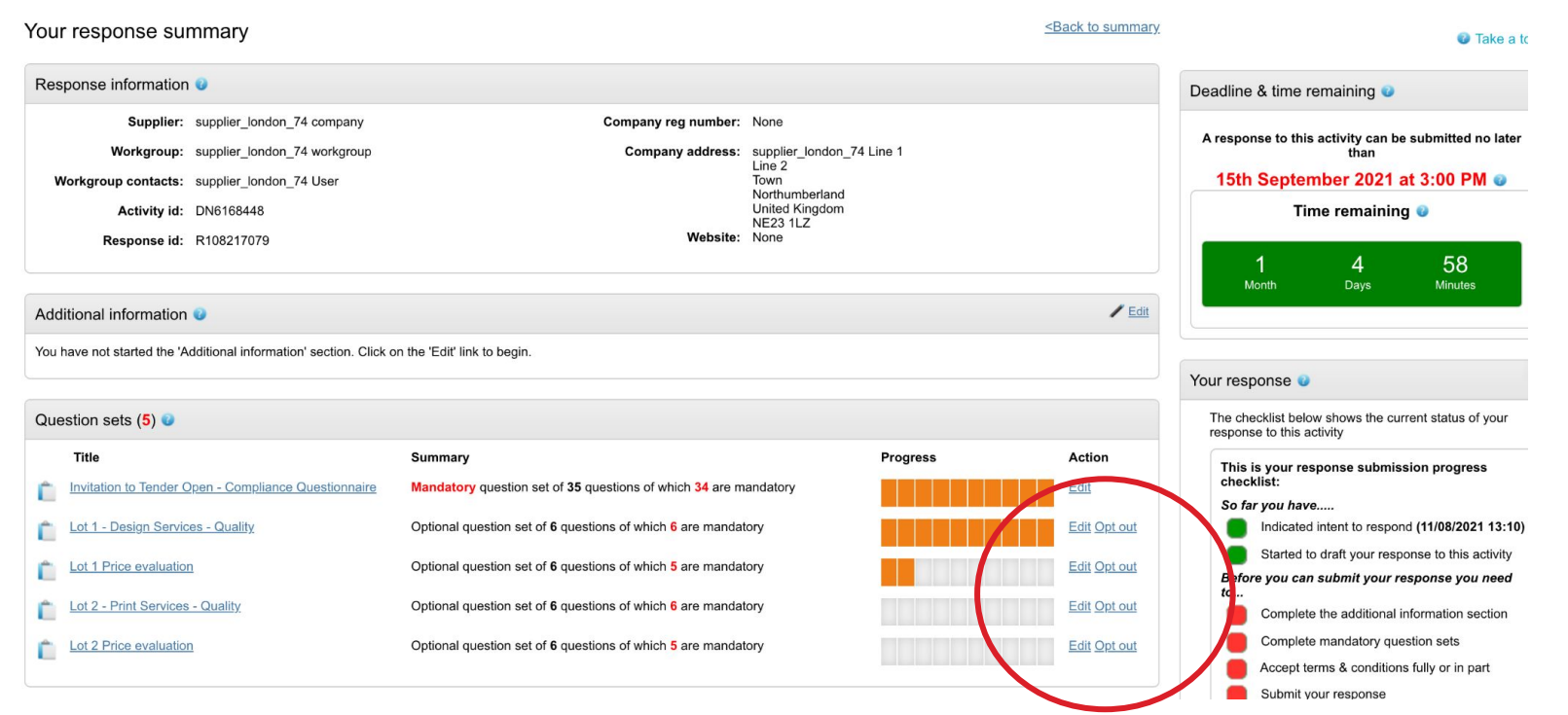

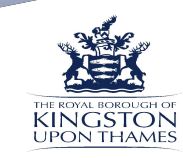

# 14. The final sections you will need to complete before submission are Additional Information and Terms and Conditions. Click on **Edit** in the Additional Information section

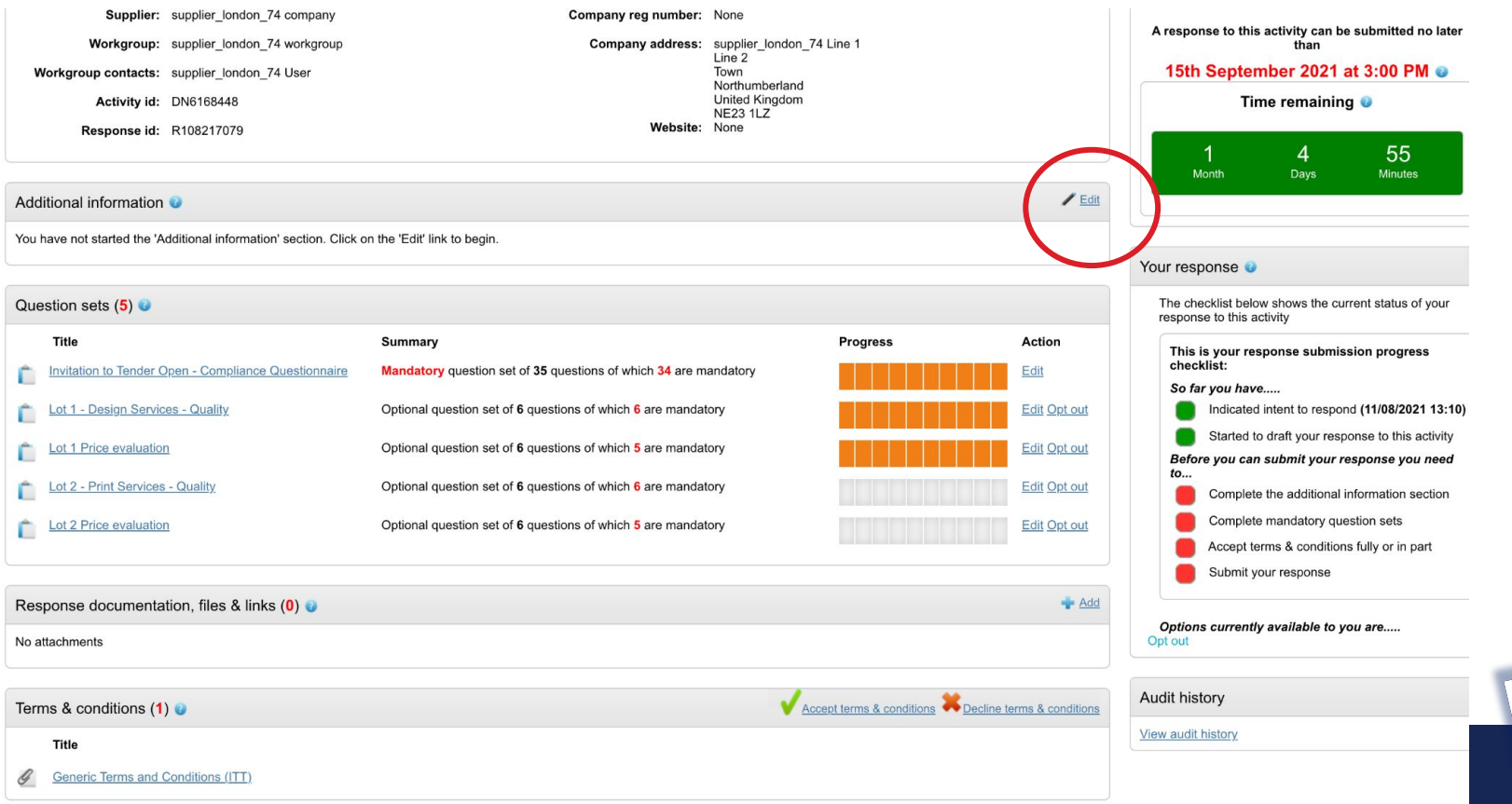

15. Use this section to provide any additional information you wish to provide (optional) or tick to confirm you are happy not to include any additional information. Click **Save**

Additional information

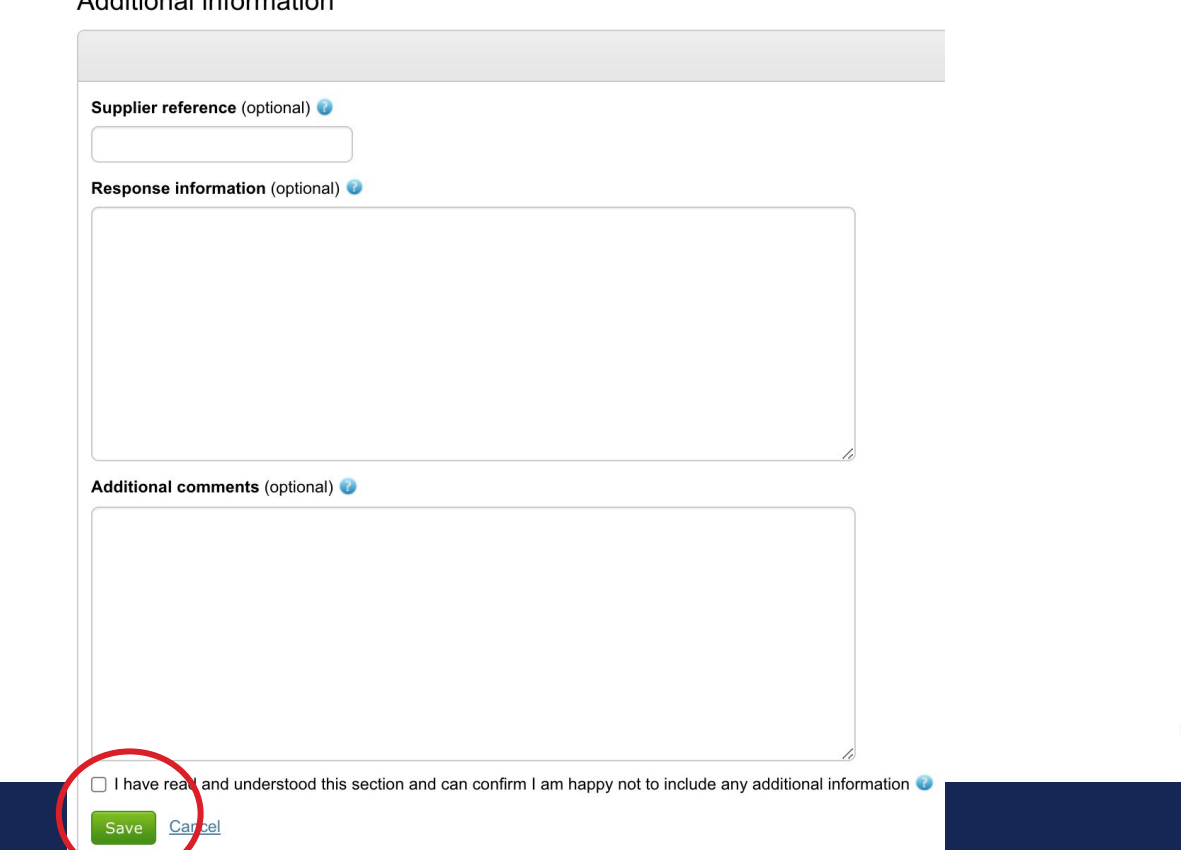

## 16. Review the Framework Agreement and Call-Off terms found in the attachments section and confirm if you are happy to accept terms and conditions

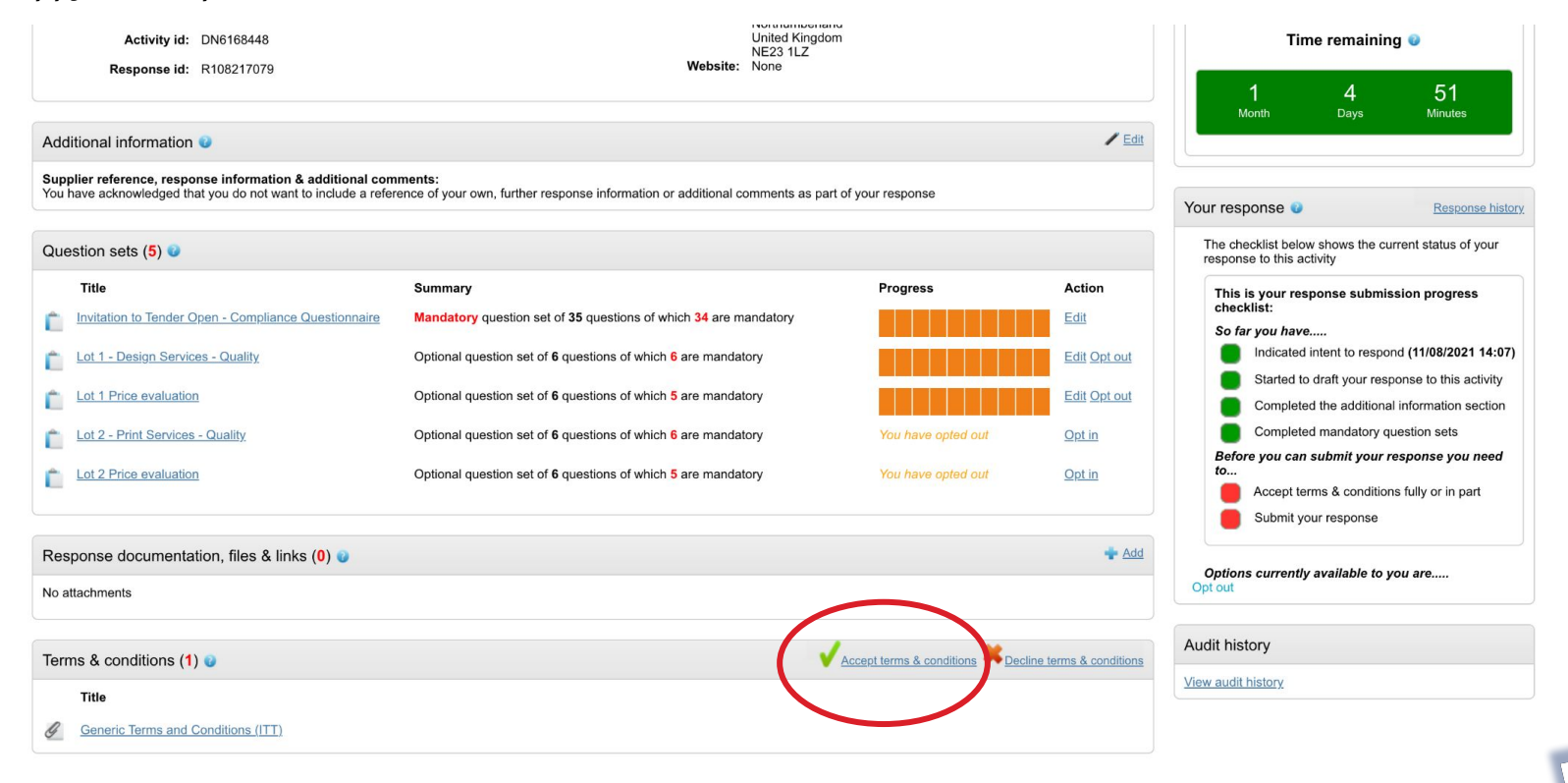

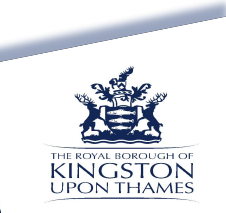

## 17. Once all sections have been completed and you are happy to submit, click on **Submit response**.

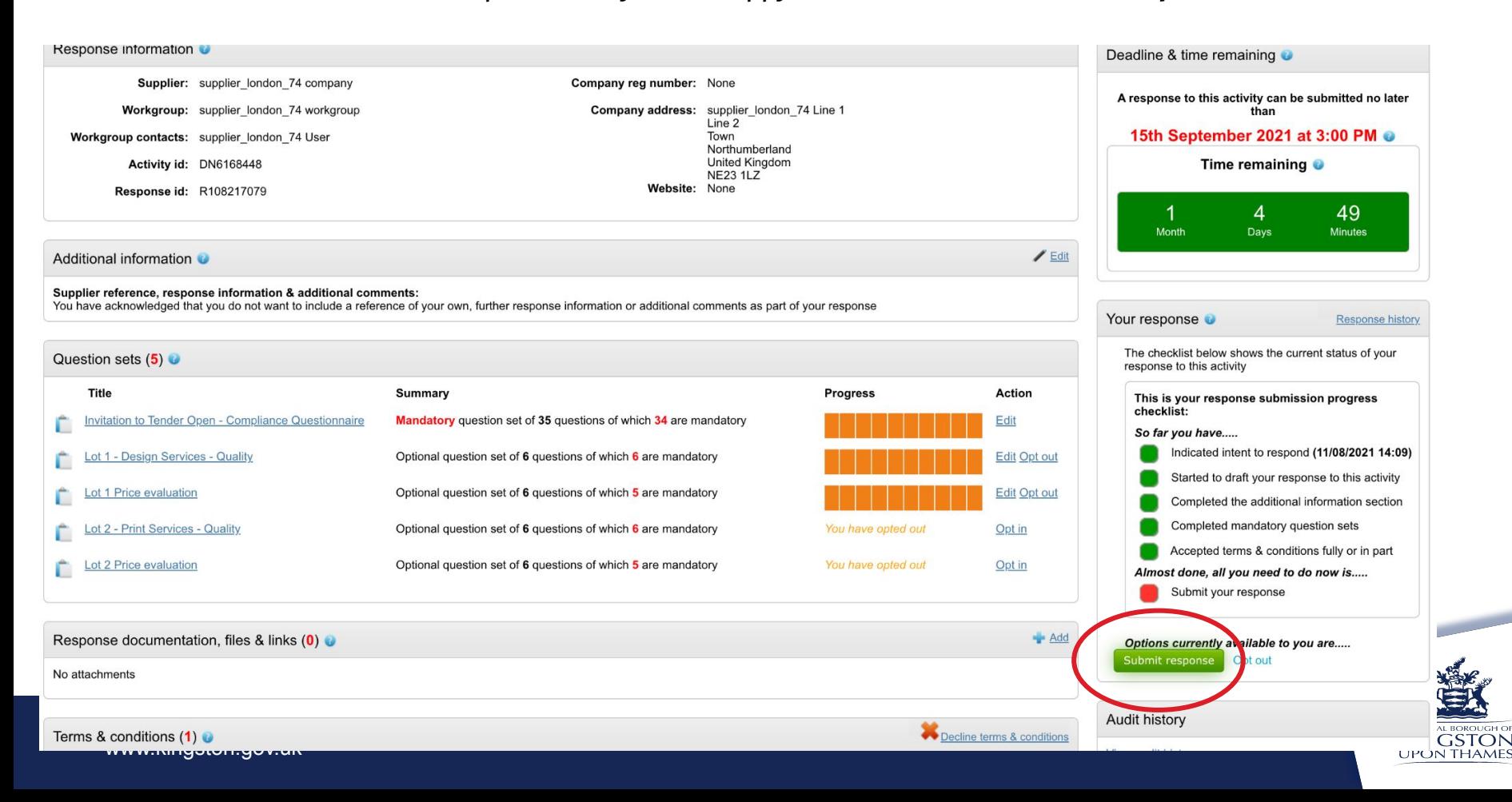

## 18. If necessary you can amend your response up until the response deadline. To do this, find your project under My Activities and click **Open**

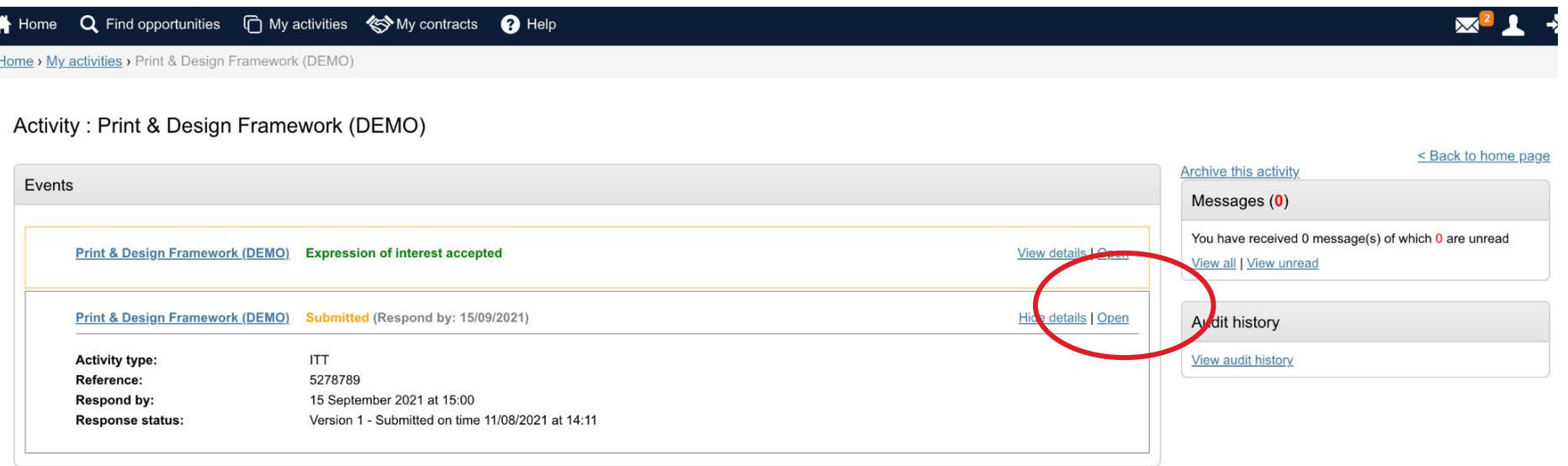

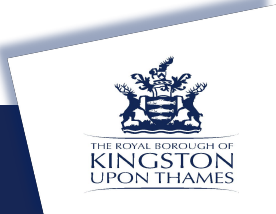

# 19. If required, click on **Change Response**

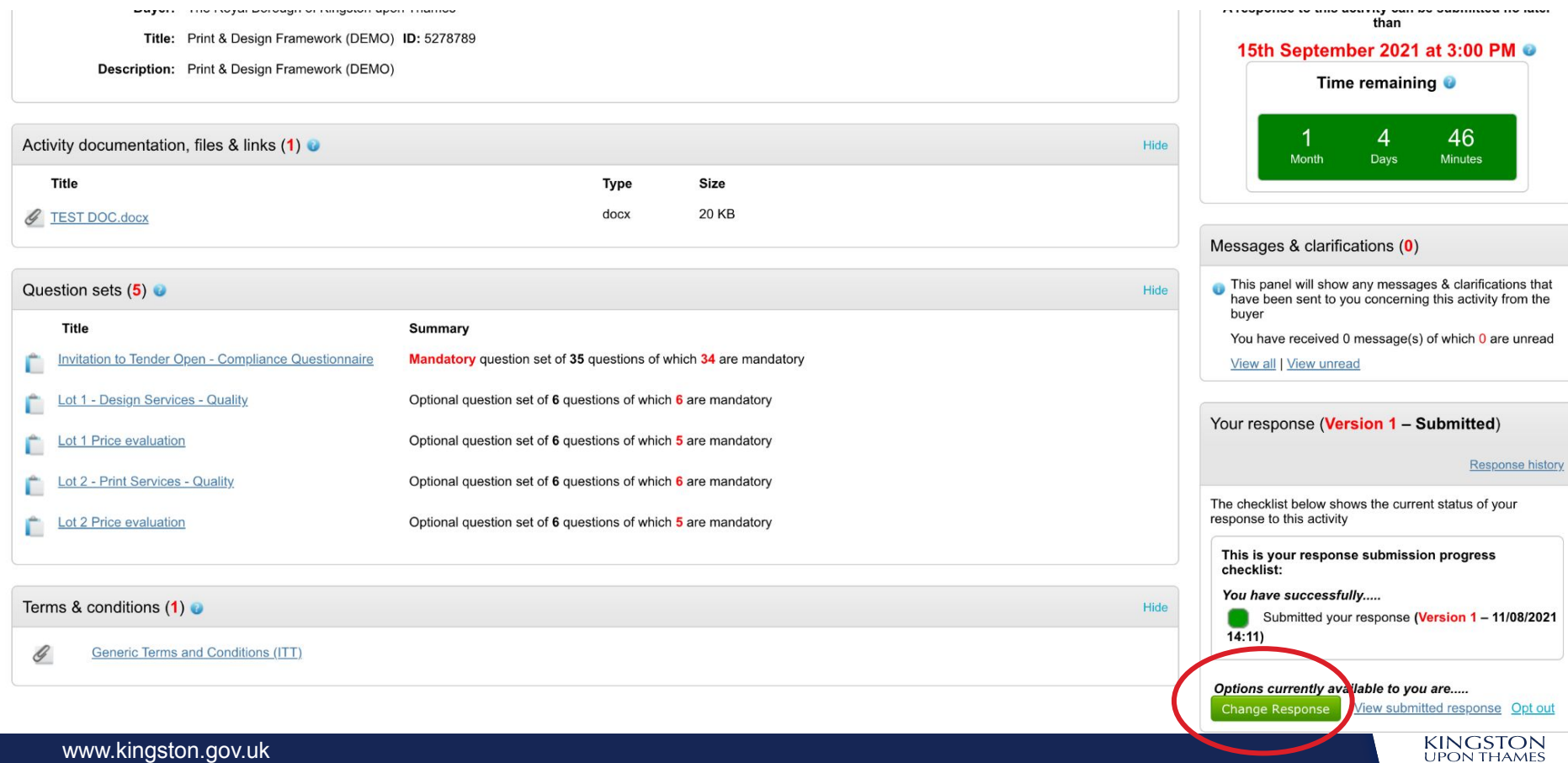

# 20. Edit any sections you wish to change then click **Submit amended response**

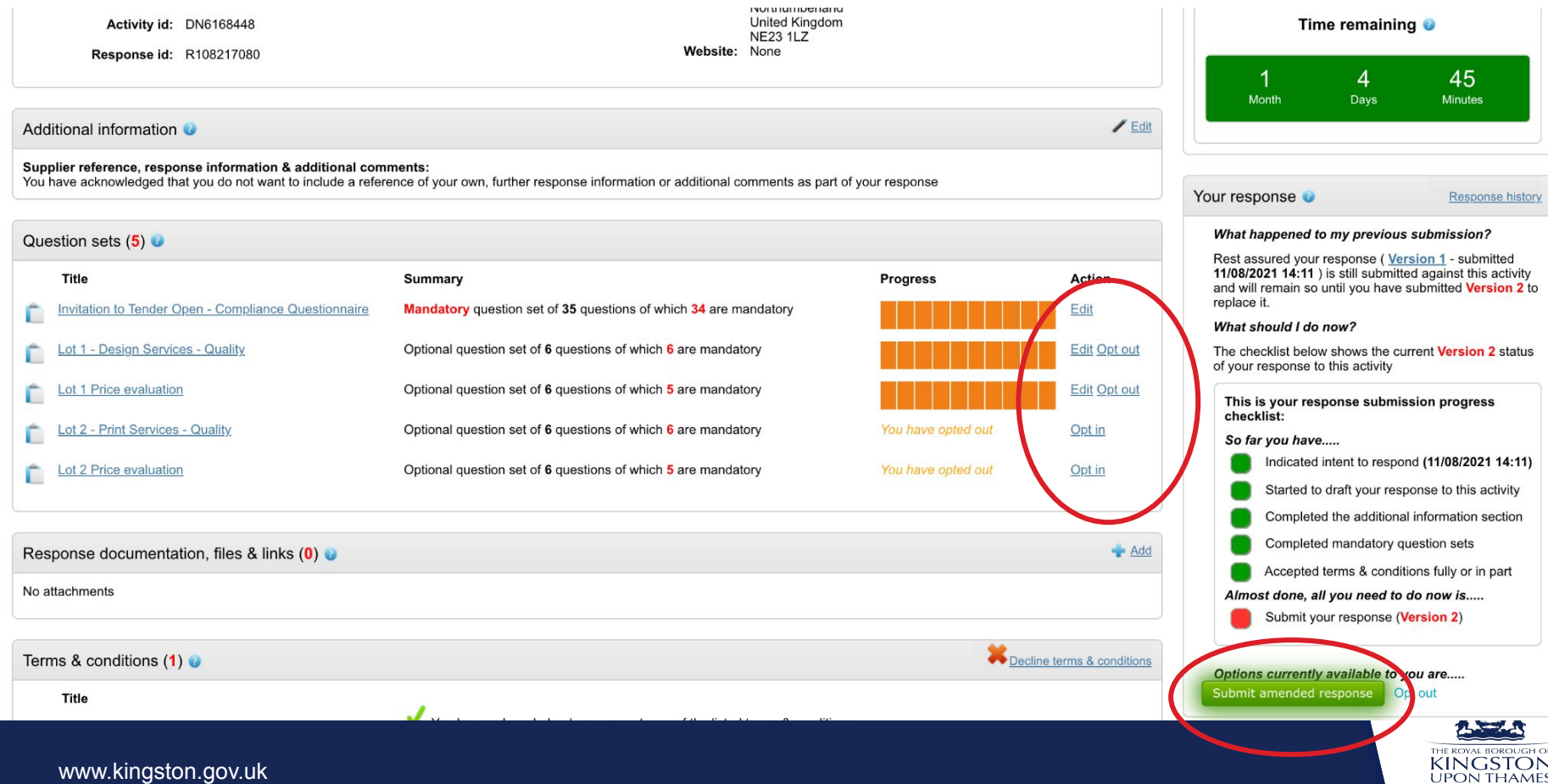